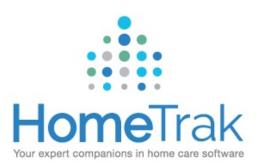

### Scheduling in HomeTrak Companion

| TABLE OF CONTENTS                                                        | SLIDE # |
|--------------------------------------------------------------------------|---------|
| HomeTrak Terms of Reference                                              | 2       |
| Calendar Icons in HomeTrak                                               | 3       |
| Creating Tasks & Appointments                                            | 4 - 5   |
| Refresher – Setting Up a Client Authorization (Mandatory for Scheduling) | 6       |
| How to Create a Schedule                                                 | 7 – 8   |
| How to Edit a Schedule                                                   | 9       |
| Cancelling a Schedule                                                    | 10      |
| Copy & Paste Schedules                                                   | 11      |
| How to Create a Recurring Schedule                                       | 12 - 13 |
| How to Edit a Recurring Schedule                                         | 14      |

## HomeTrak Terms of Reference

**TASKS** are To-Do's or a list of things that need to be completed. Tasks do not block time on the calendar. They are simply a reminder.

**APPOINTMENTS** are events that block time on your calendar. Overlapping appointments will provide an alert icon on your calendar. (See next slide).

\*\* You **CANNOT** bill or pay for Tasks or Appointments \*\*

**SCHEDULES** are events between a Caregiver/Office Staff and a Client which blocks time on both calendars. Schedules can be processed through Billing or Payroll or both.

**AUTHORIZATIONS** are the permission to provide care for a Client. You **MUST** have an Authorization in order to create schedules for the client.

**DOCUMENTED EVENTS** are any type of event you need to record and report on and can play two roles:

- 1. Document significant events (good or bad) involving clients and/or caregivers
  - 2. Document the minutes of a meeting or conversation

A Documented Event appears in the profiles of **ALL** parties involved. You can run robust reports on these events.

### **CALENDAR ICONS IN HOMETRAK**

| <b>%</b>      | Indicates the schedule either has a status of Office Alert, has No Caregiver Selected, or is in conflict with another schedule. |
|---------------|----------------------------------------------------------------------------------------------------|
|               | A Note has been added to the schedule.                                                                                          |
| ത             | An Extra Charge item has been added to the schedule.                                                                            |
|               | An Attribute has been added to the schedule.                                                                                    |
|               | This schedule is isolated from the Master Recurrence from which it was created.                                                 |
|               | (Editing a selected event for a schedule created from a recurrence will automatically mark it as isolated.)                     |
| -             | A Documented Event has been added to the schedule.                                                                              |
| i 🛣           | Indicates the Schedule has Warnings or Errors associated with it.                                                               |
| <b>(</b>      | Schedule has Actual Hours entered.                                                                                              |
| ₫ <del></del> | Schedule is Finalized.                                                                                                    |
| ==            | Payroll for the schedule has been posted.                                                                                       |
|               | Billing for the schedule has been posted.                                                                                       |
| E C           | Billing and Payroll for the schedule have been posted.                                                                          |
| E CO          | No Caregiver has been added to the schedule.                                                                                    |
|               | Calendar Item is an Appointment (not a schedule).                                                                               |
| <b>=</b>      | Calendar Item is a Task (not a schedule).                                                                                       |
|               | Status of the schedule is Cancelled.                                                                                            |
|               | Status of the schedule is Open.                                                                                                 |
| Ē             | Status of the schedule is Completed, Payroll and Billing have been posted.                                                      |
| 10            | Actual hours has not been entered on the schedule                                                                               |
|               | Schedule has a start of call from telephony or GPS                                                                              |
| <b>21</b>     | Schedule only has an end of call from telephony or GPS                                                                          |
| <b>176</b>    | Schedule has a completed etimecard from telephony or GPS                                                                        |
| <b>II</b>     | Back-to-back sequence of schedules has a start of call from telephony or GPS                                                    |

# Adding Tasks & Appointments

Main Module Relationship Management Office Staff tab Scheduling Calendar

Click on your name in the left Result field to bring up your calendar (your name shows above calendar)

#### **Left Click Option**

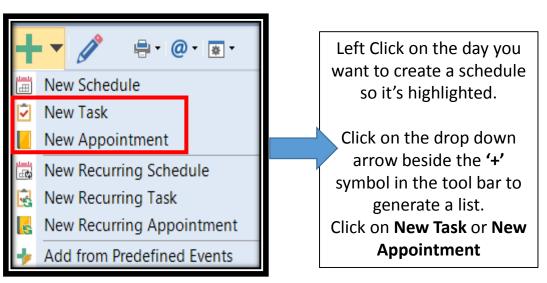

#### Right Click Option

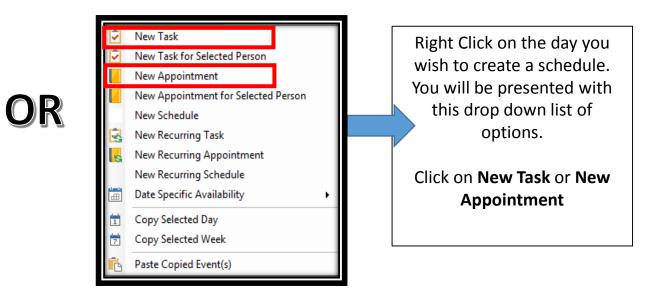

# Adding Tasks & Appointments (Continued)

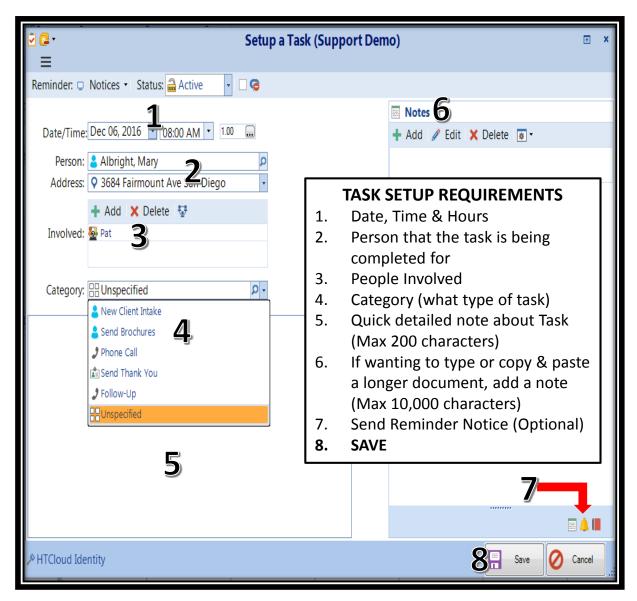

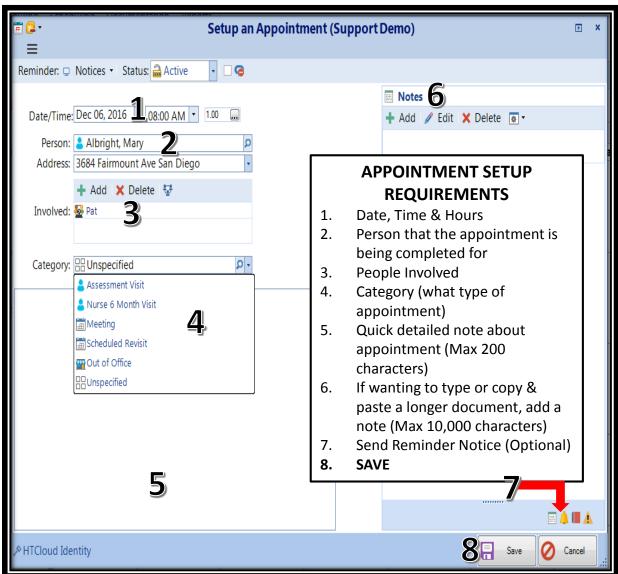

## Refresher - Setting Up a Client Authorization (Mandatory)

Relationship Management Client tab Scheduling Setup Authorization

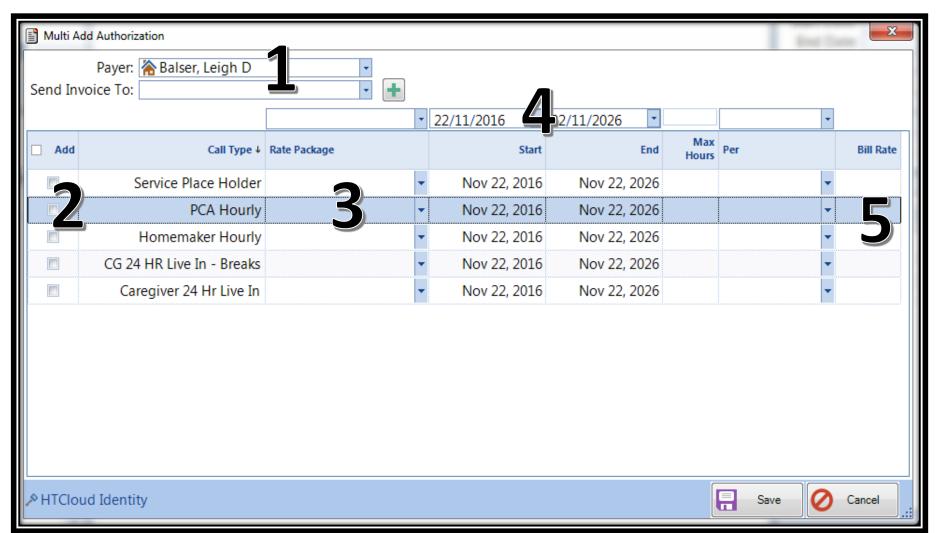

## WHAT'S NEEDED IN THE CLIENT'S AUTHORIZATION?

- Primary Payer (who is paying the bill – Client, Emergency Contact, Individual or 3rd Party Payer?)
- 2. Check off what service(s) [Call Type(s)] are being provided
- Select Rate Package (i.e. Hourly, 24 Hr Live In, Per Visit, etc.)
- Select authorization Start dates (First day of services)
- 5. Enter in Bill Rate for that service

Click **SAVE** 

### How to Create a Schedule

You can add a schedule in two ways: From the Toolbar OR On the Calendar

#### From the Toolbar

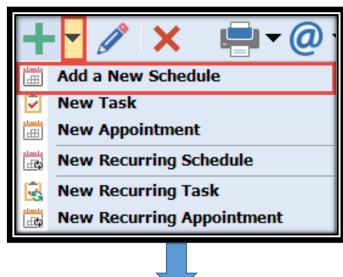

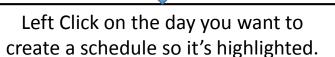

Click on the drop down arrow beside the '+' symbol in the tool bar to generate a list.

Click on New Schedule

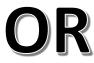

#### On the Calendar

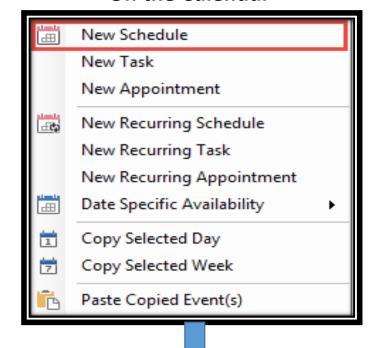

Right Click on the day you wish to create a schedule. You will be presented with this drop down list of options.

Click on New Schedule

## How to Create a Schedule (Continued)

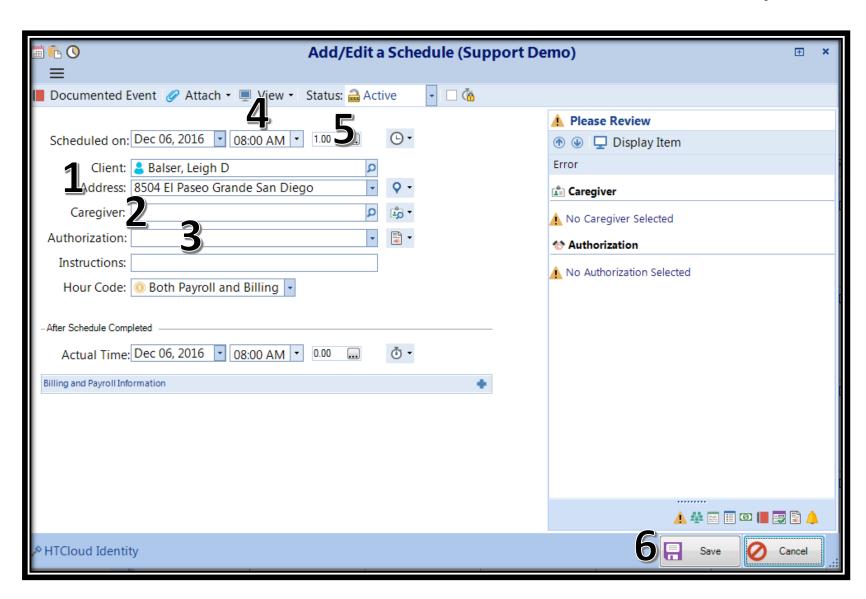

# REQUIREMENTS FOR CREATING A NEW SCHEDULE

- 1. Client
- 2. Caregiver
- 3. Authorization
- 4. Start Time
- 5. Hours (Length of Schedule)
- 6. SAVE

Upon saving the schedule, the event will be generated on both the Client's and Caregiver's calendars

### How to Edit A Schedule

You can edit a schedule in two ways: From the Toolbar OR On the Calendar

#### From the Toolbar

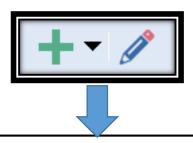

On the Calendar, click on the Schedule you wish to change and click on the EDIT (pencil icon) button.

This will open up the Add/Edit Schedule screen. Make your changes and click **SAVE**. Schedule is updated.

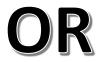

#### On the Calendar

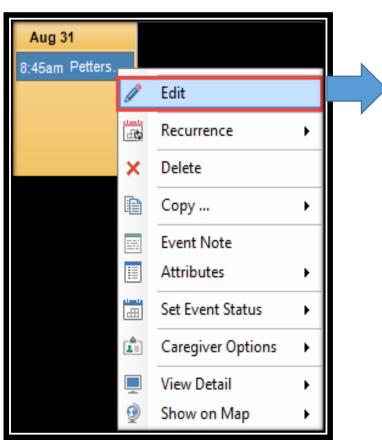

On the Calendar, right click on the Schedule you wish to change and click on the EDIT (pencil icon) button.

This will open up the Add/Edit Schedule screen. Make your changes and click **SAVE**. Schedule is updated.

# Cancelling a Schedule

If there is a schedule that was created but is no longer needed, you'll want to Cancel it so you have the historical information available to you.

#### **HOW TO CANCEL A SCHEDULE**

Go to the Schedule you wish to cancel and Right Click on it. You will be presented with a drop down of options.

Click on **Set Event Status** and select **Cancel**.

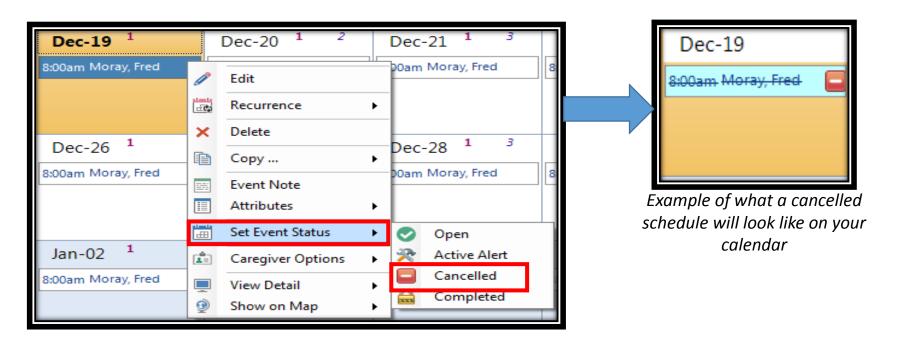

#### **BEST PRACTICE**

If a schedule is cancelled, it is recommended to create a **Documented Event** to indicate who was involved, what happened, when it happened, where it happened and why it happened. This can be done on the Right Detail Panel.

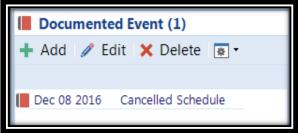

## Copy & Paste a Schedule

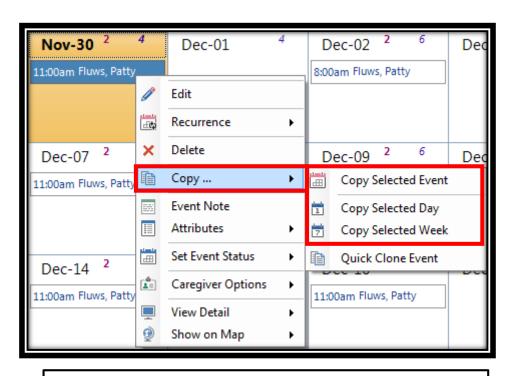

#### **TO COPY A SCHEDULE**

Right Click on the Schedule you would like to copy. Left Click on *Copy* 

Left Click on *Copy Selected Event, Copy Selected Day* (copies all schedules on that day), or *Copy Selected Week* (copies all schedules for the week you're highlighted on).

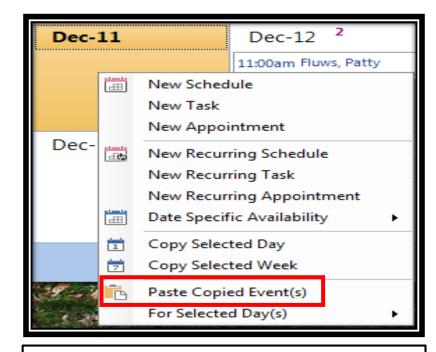

#### **TO PASTE A SCHEDULE**

After copying the desired schedule(s), Right Click on the day (or one day during that week if copying a whole weeks worth of schedules) and select *Paste Copied Event(s)*.

#### **QUICK TIP**

A quick method to copy an event is to click on the schedule you wish to copy and click **Ctrl + C** on your keyboard. Then, select the day you wish to paste it on and click **Ctrl + V**.

# How to Create a Recurring Schedule

A Recurrence can be set up if a Client requires service(s) that repeats on a regular basis.

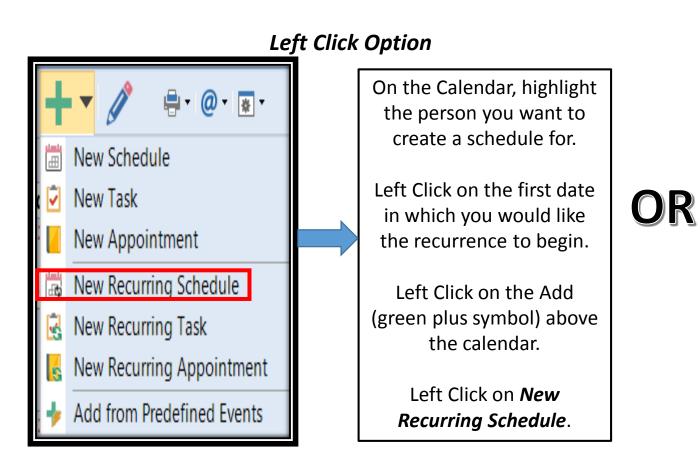

#### Right Click Option New Schedule On the Calendar, New Task highlight the person you New Appointment want to create a New Recurring Schedule schedule for. New Recurring Task Right Click on the first New Recurring Appointment date in which you would Date Specific Availability like the recurrence to Copy Selected Day

Copy Selected Week

Paste Copied Event(s)

For Selected Day(s)

begin.

Left Click on **New** 

Recurring Schedule.

# How to Create a Recurring Schedule (Continued)

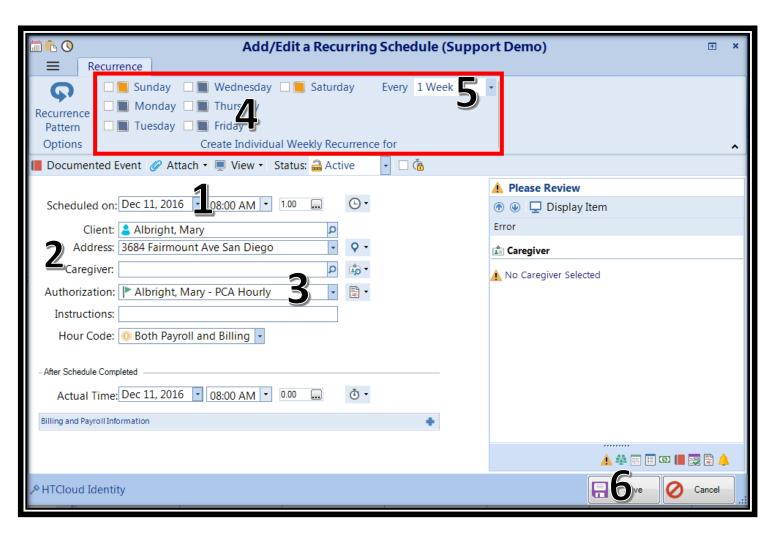

### WHAT I NEED IN ORDER TO CREATE A RECURRING SCHEDULE

- First scheduled date, Start Time & Hours (Length of Schedule)
- 2. Client & Caregiver Names
- 3. Authorization for this recurrence
- 4. Check off what days of the week this recurring schedule will take place on. Each day checked will create it's own separate recurrence, meaning any updates will only impact that specific day of the week.
- 5. Every 1 Week, 2 Weeks, 3 Weeks or 4 Weeks
- 6. Click **SAVE**

You will see a pop up asking for you to check for errors (**see below**). Click **YES** each time this pop up shows. It's checking for any conflicting schedules week by week, recurrence by recurrence.

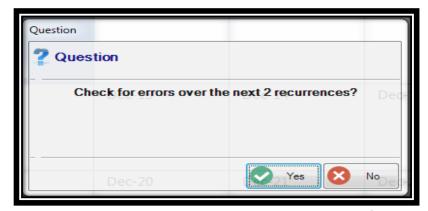

# How to Edit a Recurring Schedule

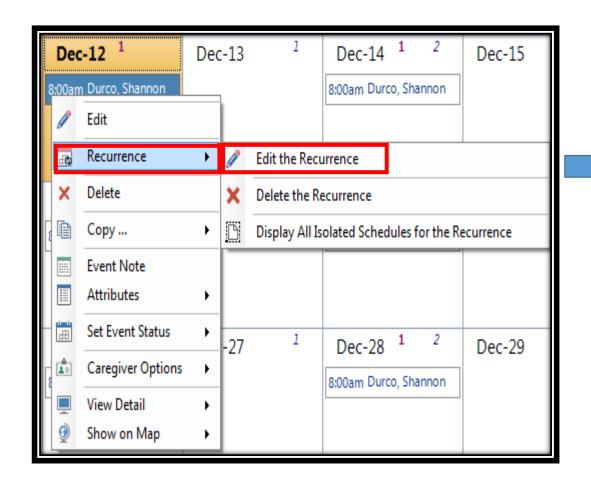

#### TO EDIT A RECURRING SCHEDULE

Right Click on the first day of the recurring schedule in which you need to adjust (i.e. start or end time changes or Caregiver being scheduled is changing), Click on Recurrence and Click on Edit Recurrence.

Make the necessary changes and **SAVE**. You will receive a pop up question (**see below**). The date you see in the pop up will be the date the change goes into effect. Click **YES** to begin the process of checking for any errors or conflicts that may occur. All schedules from that day forward will update to the new information.

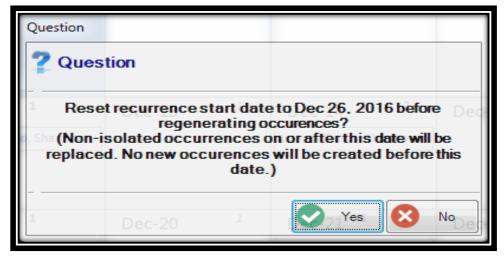